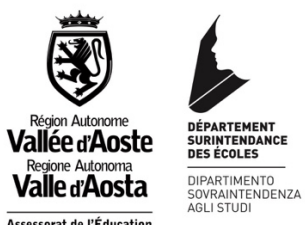

Assessorat de l'Éducation<br>et de la Culture Assessorato Istruzione<br>e Cultura

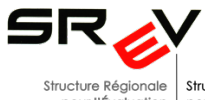

pour l'Évaluation<br>du système scolaire de la Vallée d'Aoste della Valle d'Aosta

Struttura Regionale per la Valutazione<br>del sistema scolastico

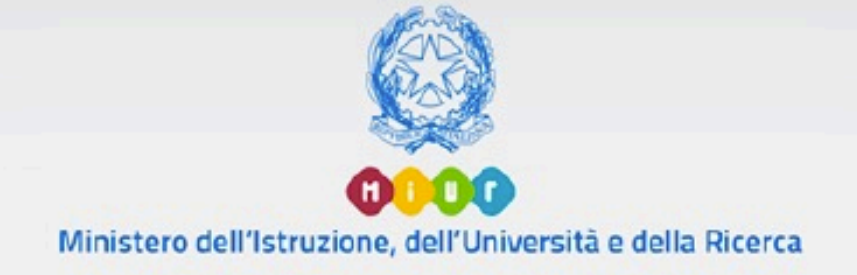

# Nota Metodologica e Guida Operativa

# $-3 + 12 + 12 = 12$

# **Nazionale di Valutazione**

La Rendicontazione Sociale Nota metodologica e guida operativa

Versione 1.0.VdA – Novembre 2019

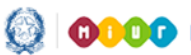

# La Rendicontazione Sociale

# Indice

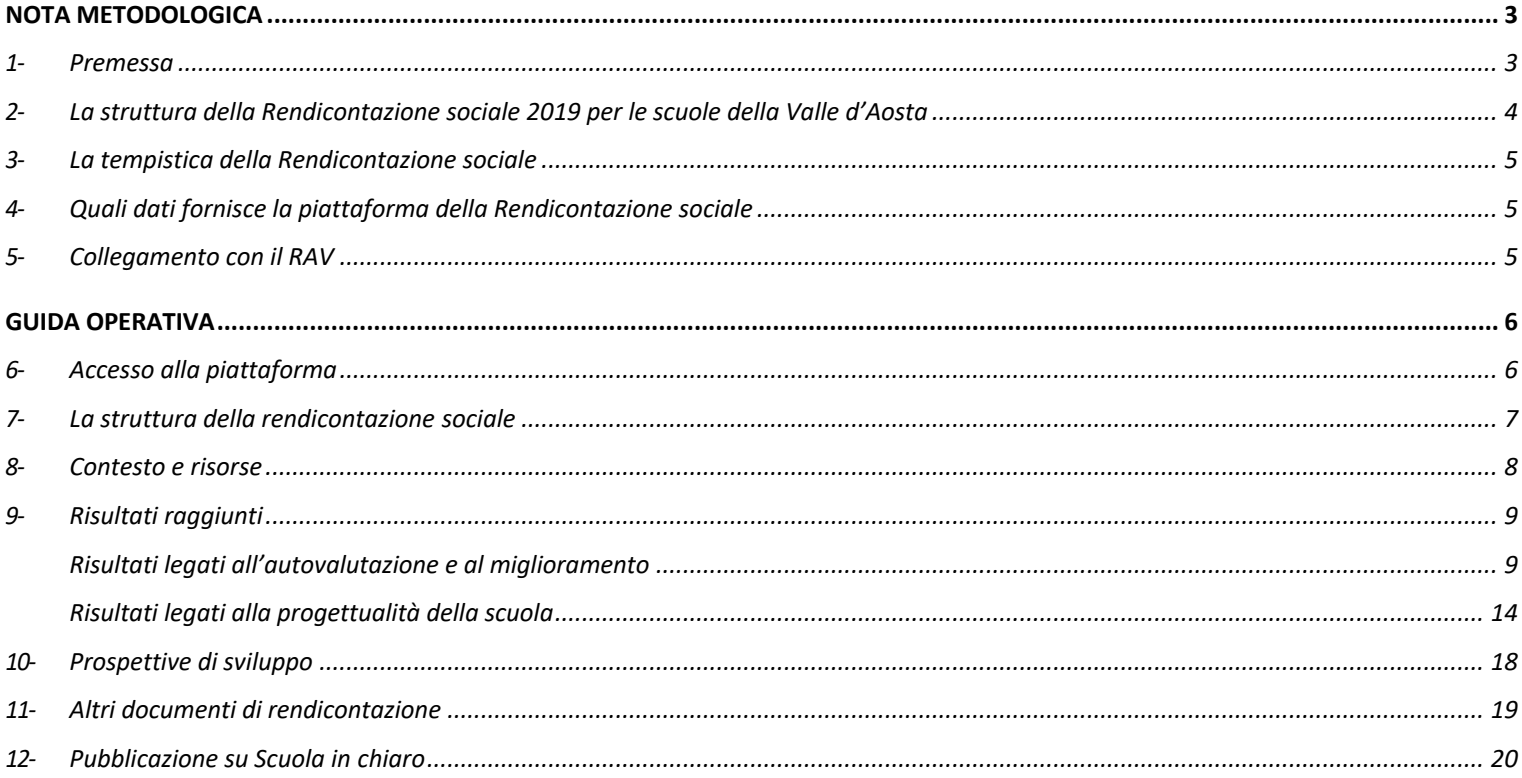

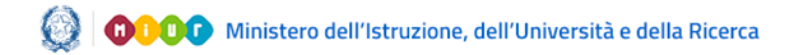

## La Rendicontazione Sociale

## **NOTA METODOLOGICA**

#### **1- Premessa**

Con l'anno scolastico 2018-2019 si conclude la procedura di valutazione che le scuole hanno realizzato dall'anno scolastico 2014-2015, attraverso i Rapporti di Autovalutazione (RAV) ed i conseguenti Piani di Miglioramento (PdM. Attraverso la Rendicontazione sociale si vuole dare conto di quanto raggiunto, dei processi attivati e dei risultati perseguiti, evidenziando in primo luogo il raggiungimento delle "Priorità" e dei "Traguardi" che erano stati fissati nell'ambito della procedura di cui al DPR n. 80/2013.

La scuola, in sintesi, attraverso la Rendicontazione sociale *comunica* come gli esiti di alunni e studenti sono migliorati, partendo dalle priorità che aveva fissato nell'ultima sezione del RAV.

La gestione del processo di rendicontazione, al pari di quello di autovalutazione interna, è affidata al Dirigente scolastico, che, in qualità di rappresentante legale e garante della gestione unitaria della scuola, rimane il diretto responsabile dei contenuti e dei dati inseriti nella Rendicontazione sociale. Il Nucleo interno di valutazione, che supporta il Dirigente scolastico nella predisposizione del RAV, è automaticamente abilitato all'utilizzo della piattaforma della Rendicontazione sociale. Lo stesso, comunque, può essere modificato nella composizione seguendo la procedura indicata per l'abilitazione dei componenti del Nucleo interno di valutazione **all'interno della piattaforma del RAV**. Il Nucleo interno di valutazione, fatta salva l'autonomia di ogni istituzione scolastica, è preferibilmente costituito, oltre che dal Dirigente scolastico, dal docente referente della valutazione, da uno o più docenti con adeguata professionalità individuati dal Collegio dei docenti ed eventuali altri componenti.

Nel processo di rendicontazione è opportuno che il Dirigente e il Nucleo interno di valutazione si adoperino per favorire e sostenere il coinvolgimento diretto di tutta la comunità scolastica, incoraggiando la riflessione interna e promuovendo momenti di incontro e di condivisione delle finalità e delle modalità operative dell'intero processo.

## La Rendicontazione Sociale

#### **2- La struttura della Rendicontazione sociale 2019 per le scuole della Valle d'Aosta**

Per favorire l'attività di rendicontazione e sostenere il lavoro delle scuole, il MIUR fornisce una struttura comune di riferimento per la redazione della Rendicontazione sociale. Tale struttura, con i necessari adattamenti legati alle caratteristiche del Rapporto di Autovalutazione della Valle d'Aosta, è utilizzata anche dalle istituzioni scolastiche della Regione.

#### **Indice della struttura**

- *Contesto e Risorse*, in cui vengono precaricate in formato modificabile tutte le Opportunità ed i Vincoli che la scuola ha già descritto nell'ultimo RAV pubblicato;

- *Risultati raggiunti*, in cui la scuola indica, nelle due distinte parti di questa sezione, quali risultati intende rendicontare in riferimento al RAV e/o in riferimento alla più ampia progettualità scolastica;

- *Prospettive di sviluppo*, in cui la scuola, avendo come riferimento la rendicontazione di quanto realizzato, può illustrare le future prospettive di sviluppo in termini di miglioramento della propria azione e dei risultati a quella connessi;

- *Altri documenti di rendicontazione*, in cui la scuola può decidere di caricare massimo due ulteriori documenti relativi a diverse esperienze di rendicontazione.

Per facilitare l'attività di rendicontazione, nella parte dedicata ai "Risultati legati all'autovalutazione e al miglioramento" sono state precaricate sotto l'a.s. 2017-2018 tutte le coppie "Priorità" e "Traguardi" di tutti i RAV compilati riferite alle due aree degli Esiti presenti nel Rapporto di Autovalutazione della Valle d'Aosta:

1 – Risultati scolastici;

2 - Risultati nelle prove standardizzate nazionali.

In aggiunta o in alternativa alla compilazione di questa parte, entrando in "Risultati legati alla progettualità della scuola", la scuola può decidere di descrivere altri risultati che ha raggiunto, con riferimento in generale agli obiettivi formativi alla base della progettazione scolastica illustrata nel PBOF relativo al biennio 2017/18 e 2018/19 (Legge regionale n. 18/2016, Art. 26, c.3) . In questa parte sono stati precaricati tutti gli obiettivi formativi prioritari indicati nell'art. 3 della Legge regionale n. 18/2016; la scuola potrà scegliere di quali vuole rendicontare le attività svolte e i risultati raggiunti. La scuola può, inoltre, descrivere autonomamente altri obiettivi perseguiti tramite il tasto "Aggiungi" e procedere alla loro rendicontazione.

Per ogni coppia "Priorità" e "Traguardi" desunta dai RAV e per ogni obiettivo formativo legato alla progettazione scolastica che la scuola seleziona, vanno compilati i campi "Attività svolte" e "Risultati" e va allegata obbligatoriamente un'evidenza.

# La Rendicontazione Sociale

#### **3- La tempistica della Rendicontazione sociale**

La piattaforma per la predisposizione della Rendicontazione sociale viene resa disponibile dal 6 novembre e fino al 31 dicembre 2019 all'interno del portale del Sistema nazionale di valutazione (SNV). Le scuole potranno completare il processo logico della rendicontazione avendo acquisito, rispetto agli indicatori sugli Esiti, gli aggiornamenti relativi all' anno scolastico 2018-2019. A tale proposito si evidenzia che la funzione per pubblicare la Rendicontazione sociale all'interno del portale Scuola in chiaro viene resa disponibile fino al 31 dicembre 2019, per lasciare all'autonomia delle singole istituzioni scolastiche la scelta della tempistica di pubblicazione ritenuta più funzionale. Fino al termine del periodo previsto per la pubblicazione, ciascuna scuola può eventualmente apportare modifiche in piattaforma, provvedendo poi a ripubblicare la Rendicontazione.

La Rendicontazione sociale, inoltre, è strettamente collegata al RAV, che a sua volta è funzionale al consolidamento del Piano di Miglioramento (PdM) e del PTOF 2019-2022.

#### **4- Quali dati fornisce la piattaforma della Rendicontazione sociale**

La piattaforma nazionale è stata adattata in modo da restituire la serie storica dei dati relativi agli esiti scolastici e delle prove standardizzate, come presentata nei RAV della Valle d'Aosta, con l'integrazione dei dati degli esiti scolastici e delle prove regionali di conoscenza linguistica riferiti all'a.s. 2018-2019 (aggiornamento settembreottobre 2019). Le scuole prenderanno in considerazione autonomamente gli esiti 2018-2019 delle prove INVALSI di italiano, matematica e inglese, accedendo all'area riservata INVALSI.

Solo i dati che la scuola seleziona sono resi disponibili nella versione della Rendicontazione sociale pubblicata su Scuola in chiaro. In questo modo si realizza la finalità della Rendicontazione sociale, poiché ai sensi dell'art. 6, comma 2, lettera d del DPR 80/2013, la scuola «pubblica e diffonde i risultati raggiunti» sulla base di «indicatori e dati comparabili».

#### **5- Collegamento con il RAV**

L'attività di rendicontazione è strettamente funzionale al nuovo percorso di autovalutazione e miglioramento per il triennio 2019-2022.

La Rendicontazione sociale, infatti, ha una duplice finalità:

- dichiarare quanto realizzato in termini di processi attivati e risultati raggiunti;
- orientare le scelte future in termini di Priorità da perseguire nel triennio 2019-2022.

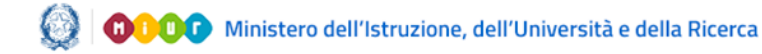

# La Rendicontazione Sociale

## **GUIDA OPERATIVA**

#### **6- Accesso alla piattaforma**

L'accesso alla piattaforma avviene dal link https://snv.pubblica.istruzione.it/snv-portale-web/

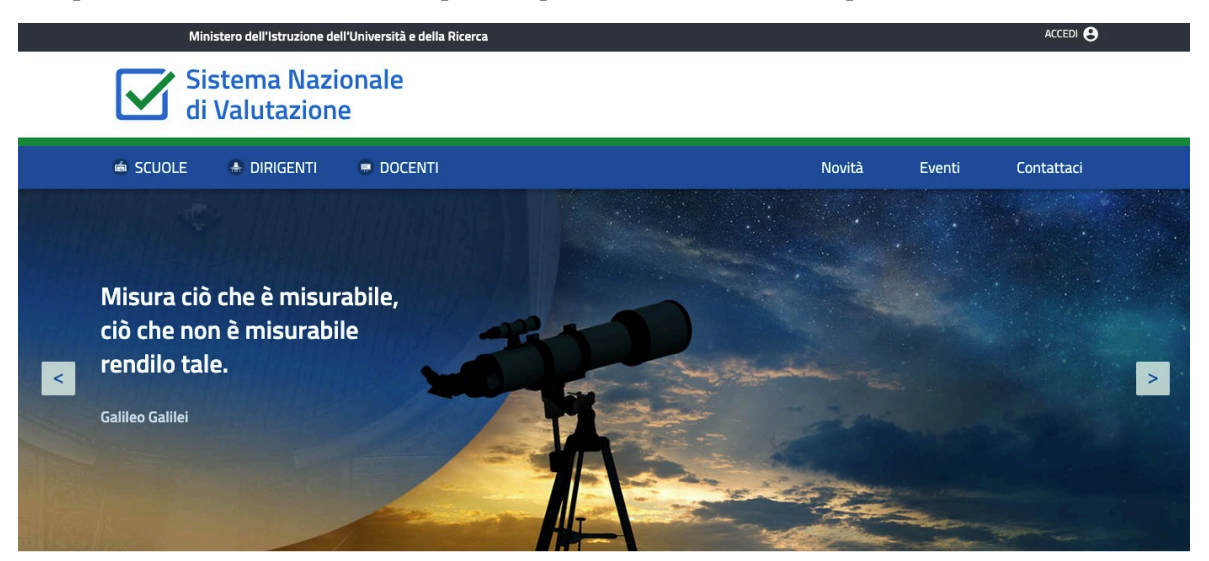

Cliccando in alto a destra su "ACCEDI" si arriva alla pagina di login in cui inserire le credenziali per entrare nella "Scrivania"; quindi cliccare su "La rendicontazione sociale", selezionare il codice meccanografico dal menu "Contesto" e cliccare "Prosegui"

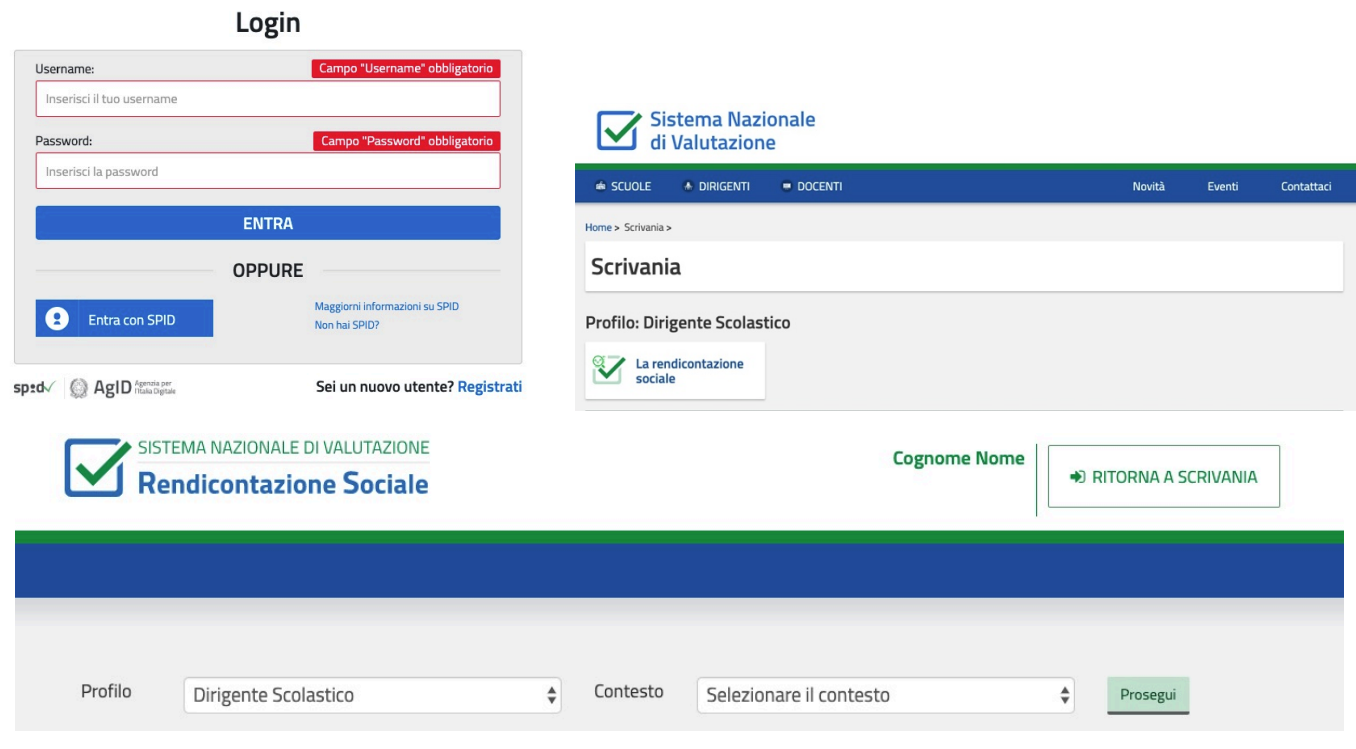

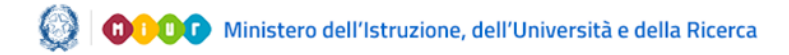

# La Rendicontazione Sociale

#### **7- La struttura della rendicontazione sociale**

La rendicontazione sociale è composta da quattro sezioni:

- Contesto e risorse (sezione di compilazioneobbligatoria)
- Risultati raggiunti (sezione di compilazioneobbligatoria)
- Prospettive di sviluppo
- Altri documenti di rendicontazione

La navigazione attraverso le sezioni può essere effettuata tramite l'apposito menù laterale:

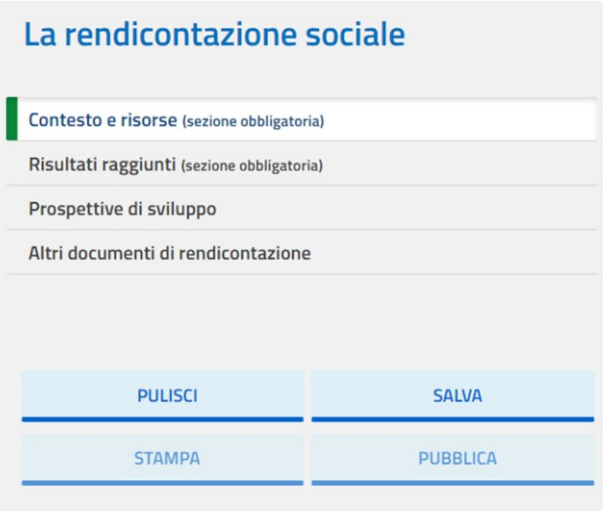

nel medesimo menù laterale sono a disposizione le seguenti funzioni:

- **PULISCI:** ripristina i dati dell'ultimo salvataggio effettuato
- **SALVA:** esegue un salvataggio dei dati presenti nella pagina
- **STAMPA:** scarica un PDF dove sono riportati tutti i contenuti inseriti (in modo completo) nella rendicontazione sociale. **Nota** – Questa funzione non è immediatamente disponibile.
- **PUBBLICA:** Il pulsante si abilita unicamente dopo aver compilato le sezioni obbligatorie della rendicontazione sociale, permettendone la pubblicazione entro il 31 dicembre 2019 su Scuola in Chiaro all'interno di una apposita sezione. Dopo aver eseguito la pubblicazione, la rendicontazione sociale rimane in sola lettura e il pulsante PUBBLICA diviene MODIFICA. Selezionando il pulsante MODIFICA è possibile, all'interno del periodo di compilazione, effettuare modifiche alla rendicontazione sociale; tali modifiche devono quindi essere pubblicatenuovamente**.**

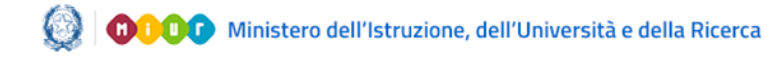

# La Rendicontazione Sociale

#### **8- Contesto e risorse**

La sezione, la cui compilazione è obbligatoria, presenta un campo di testo in cui vengono precaricati gli schemi di opportunità e vincoli inseriti nella sezione contesto del RAV 2019 (A.S. 2017/18). Tale campo è liberamente editabile:

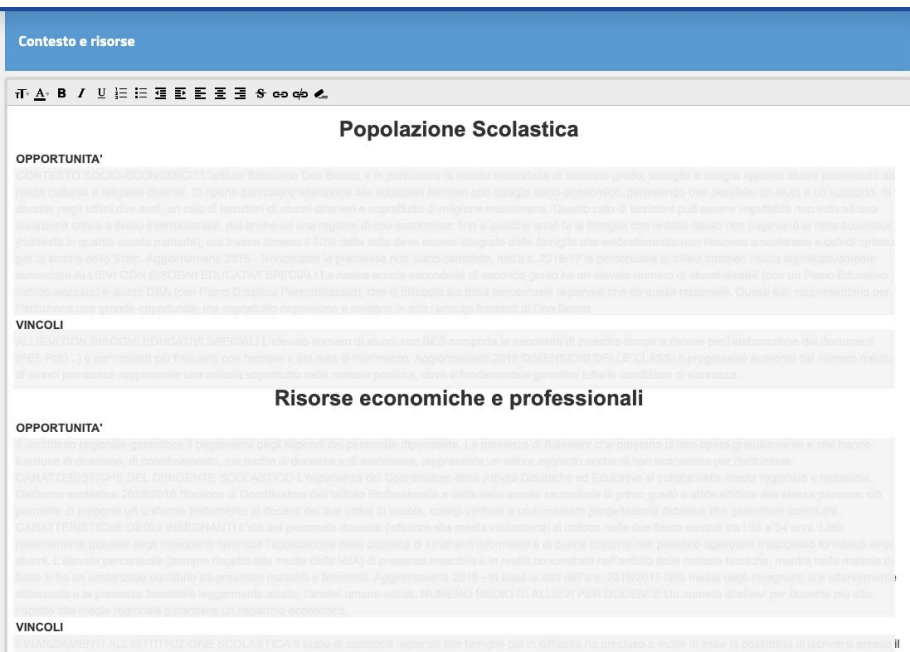

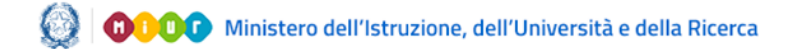

# La Rendicontazione Sociale

#### **9- Risultati raggiunti**

La sezione, la cui compilazione è obbligatoria, è caratterizzata da due distinte parti:

- Risultati legati all'autovalutazione e al miglioramento
- Risultati legati alla progettualità della scuola

Affinché la sezione venga considerata compilata è sufficiente valorizzare una delle sue due parti.

#### **Risultati legati all'autovalutazione e al miglioramento**

La parte presenta le quattro aree degli esiti presenti nel RAV. In ogni area sono precaricate tutte le coppie priorità e traguardi inseriti nei RAV compilati fino al 2017-18 compreso ed eventualmente aggiornati sulla base dei risultati delle prove standardizzate nazionali 2018-19:

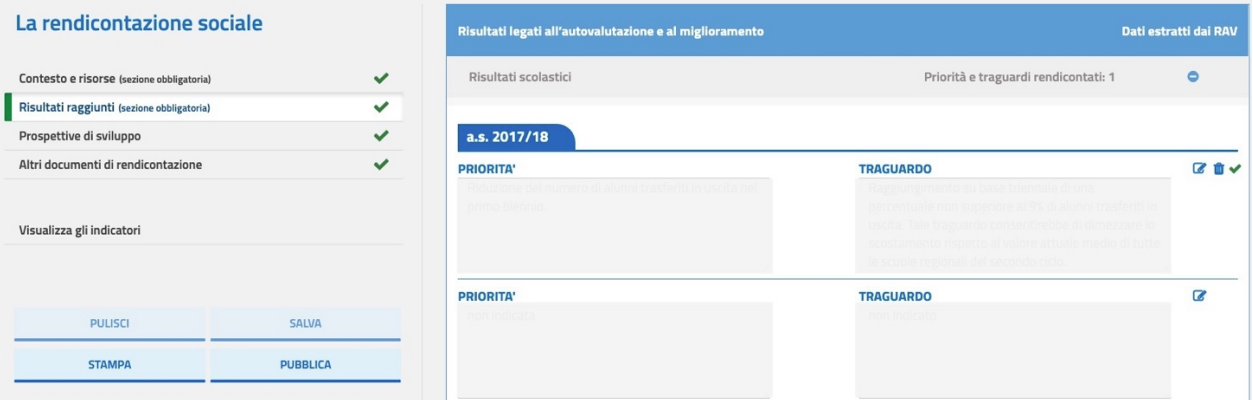

Per effettuare la rendicontazione di una coppia priorità/traguardo è necessario selezionare l'icona matita posta al suo fianco accedendo così alla scheda di compilazione:

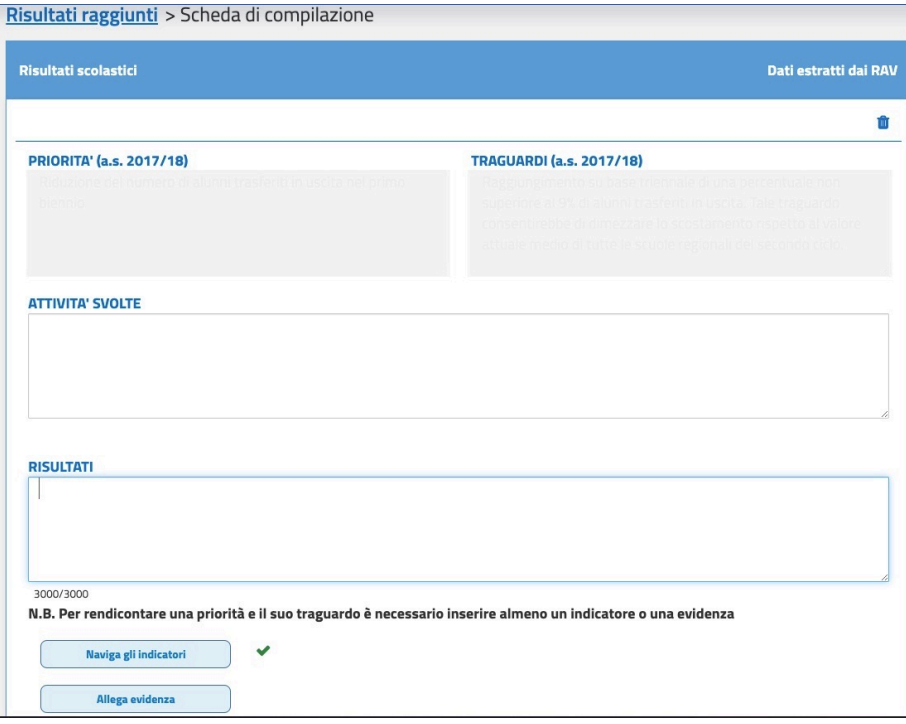

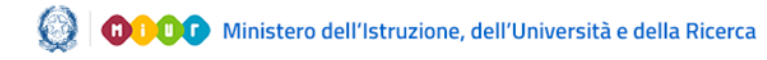

# La Rendicontazione Sociale

Per effettuare la rendicontazione della Priorità e dei Traguardi selezionati è necessario compilare i due campi di testo "ATTIVITÀ SVOLTE" e "RISULTATI" ed inserire un indicatore (tramite il pulsante "Naviga gli indicatori") e/o una evidenza (tramite il pulsante "Allega evidenza").

Selezionando "Naviga gli indicatori" si accede alla seguente pagina:

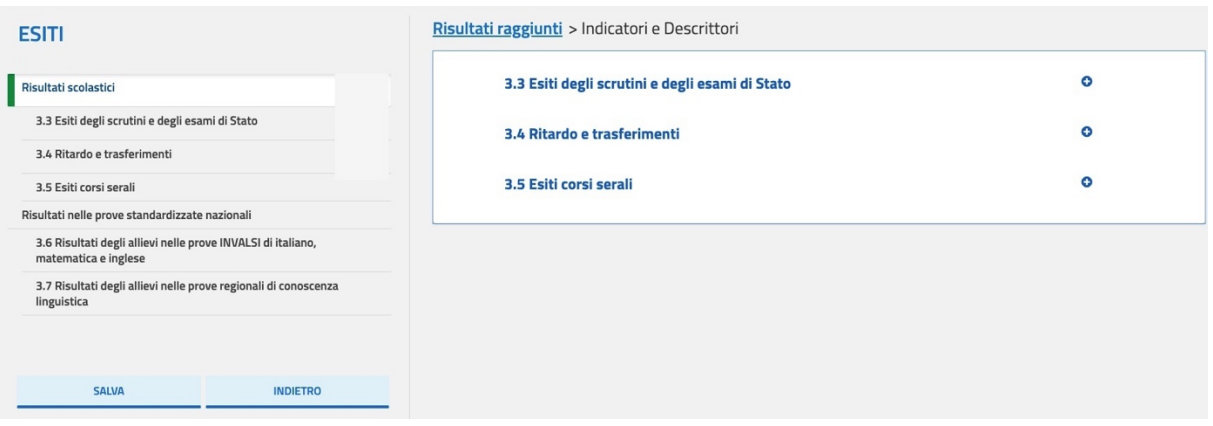

 $\left(\begin{smallmatrix} 1\\ 1\\ 1\end{smallmatrix}\right)$ 

# La Rendicontazione Sociale

In essa è possibile, selezionando i vari indicatori e descrittori, visualizzare la serie storica dei dati corrispondenti relativi all'area esiti.

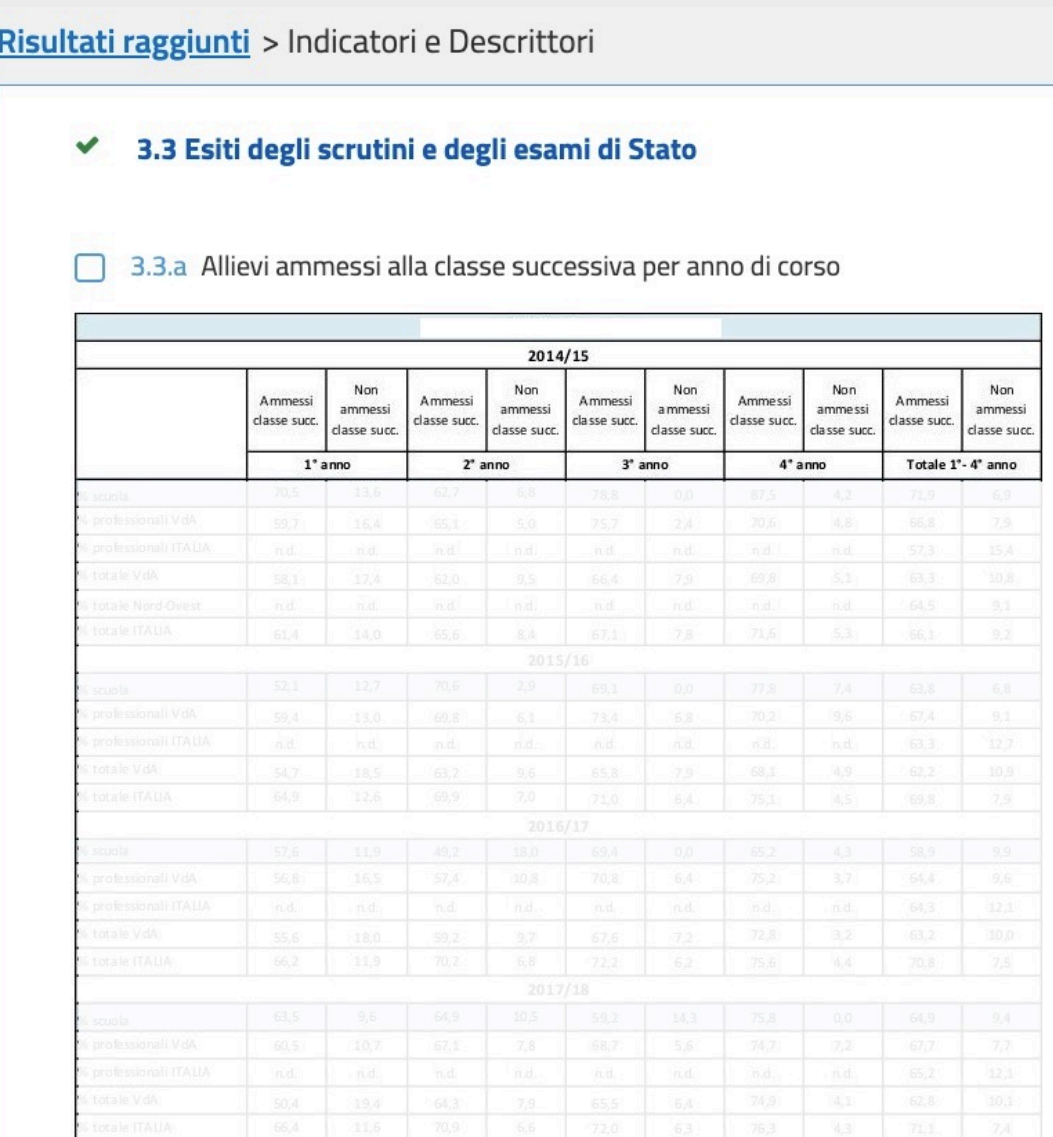

È possibile collegare alla coppia in esame i dati di uno o più descrittori spuntando la casella posta accanto al titolo.

Una volta selezionati uno o più gruppi di dati (tramite le apposite caselle) ed averli confermati tramite il pulsante SALVA, viene fornito un sintetico quadro di riepilogo come di seguito descritto:

- nel menù laterale sulla sinistra compare il numero di serie storiche inserite attraverso la spunta delle corrispondenti caselle;
- nella pagina dei descrittori sulla destra compare una spunta verde accanto ai descrittori per i quali è stata inserita almeno una serie storica fornita dal sistema.

La pagina, quindi, appare come di seguito:

# La Rendicontazione Sociale

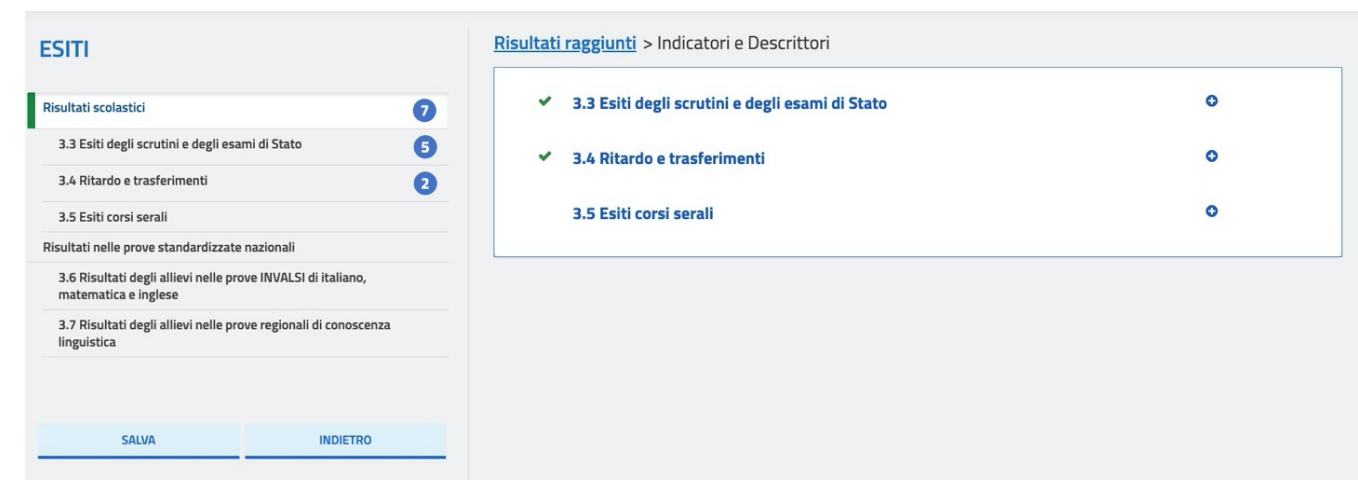

Tramite il pulsante "INDIETRO" è possibile tornare alla scheda di compilazione della coppia Priorità e Traguardi.

Selezionando il pulsante "Allega evidenza" è possibile inserire un unico allegato della dimensione massima di 3.000 Kb. Verrà chiesto di indicare una descrizione per il file (max 150 caratteri) e di selezionare il file desiderato tramite il pulsante Sel.Doc; è infine necessario salvare la scelta effettuata:

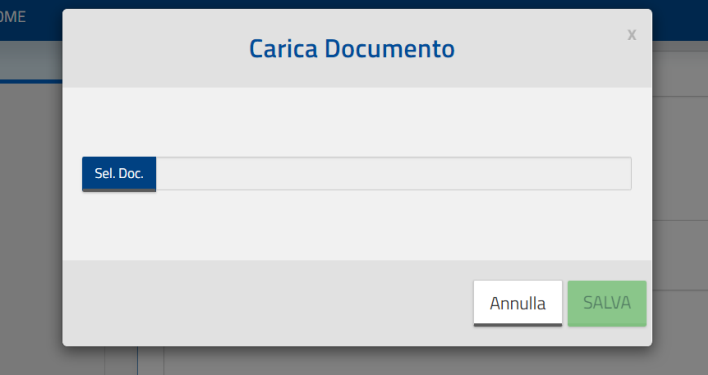

Dopo avere inserito un allegato, viene visualizzata la descrizione fornita per lo stesso ed accanto compaiono una icona per scaricare il documento inserito ed il cestino per eliminarlo.

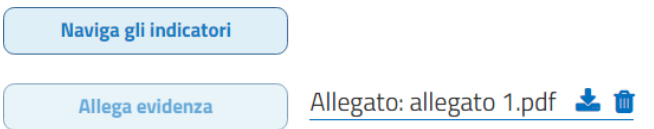

Tornando alla pagina principale, per ciascuna area viene indicato, il numero di coppie Priorità/Traguardi che sono state rendicontate in maniera completa (in tutte le loro parti obbligatorie) contrassegnate da una spunta verde oppure quelle che sono in lavorazione (ovvero sono state compilate ma non in tutte le parti obbligatorie), contrassegnate da un triangolo giallo.

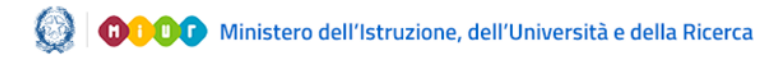

# La Rendicontazione Sociale

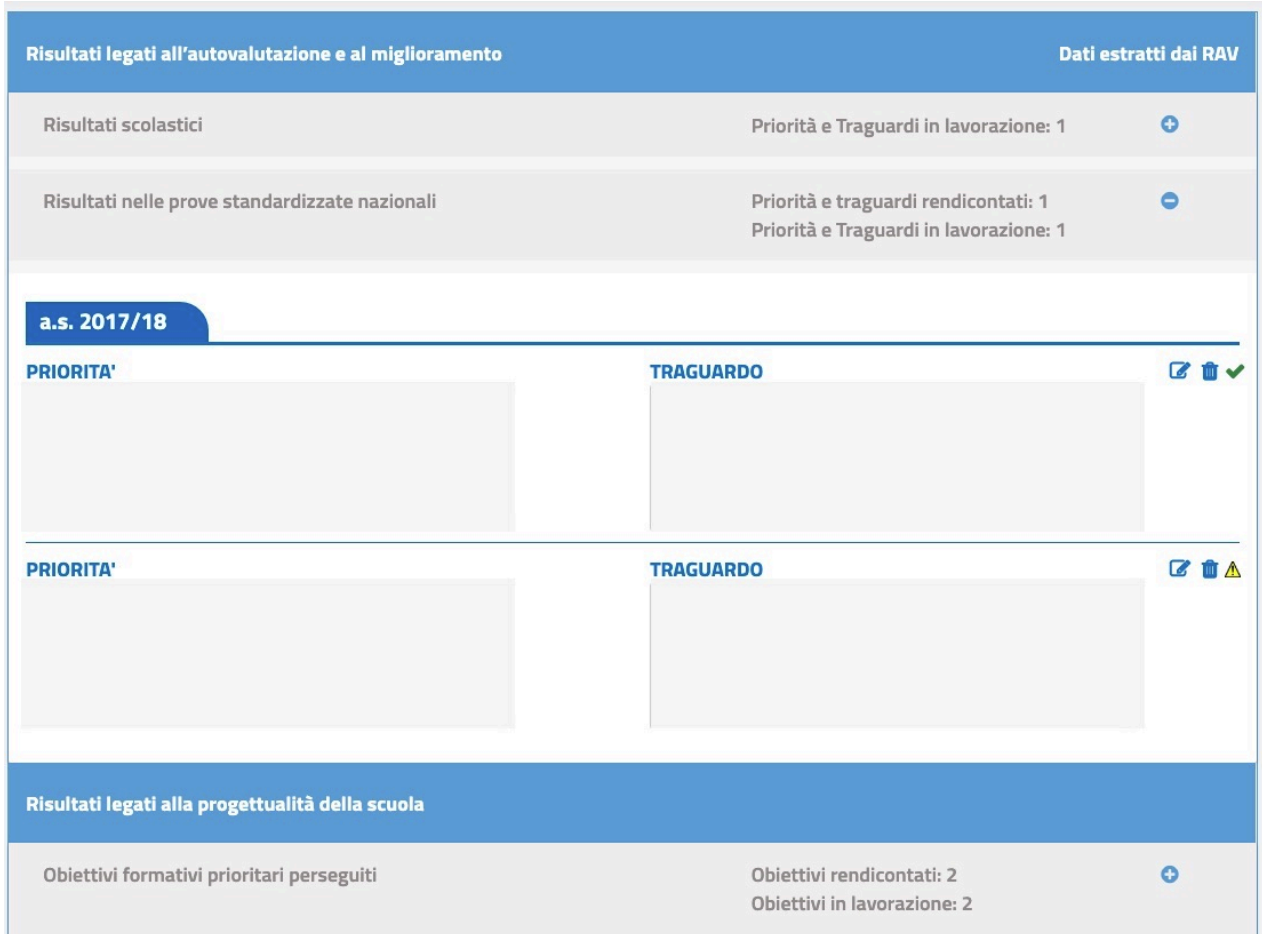

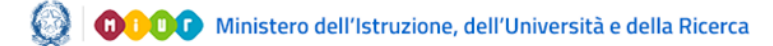

# La Rendicontazione Sociale

#### **Risultati legati alla progettualità della scuola**

Questa seconda parte della sezione presenta precaricati gli obiettivi formativi elencati nella Legge regionale del 3 agosto 2016, n.18. Art. 3 (Potenziamento dell'offerta formativa); inoltre è possibile aggiungere altri obiettivi tramite il pulsante "Aggiungi obiettivo" presente in fondo alla pagina.

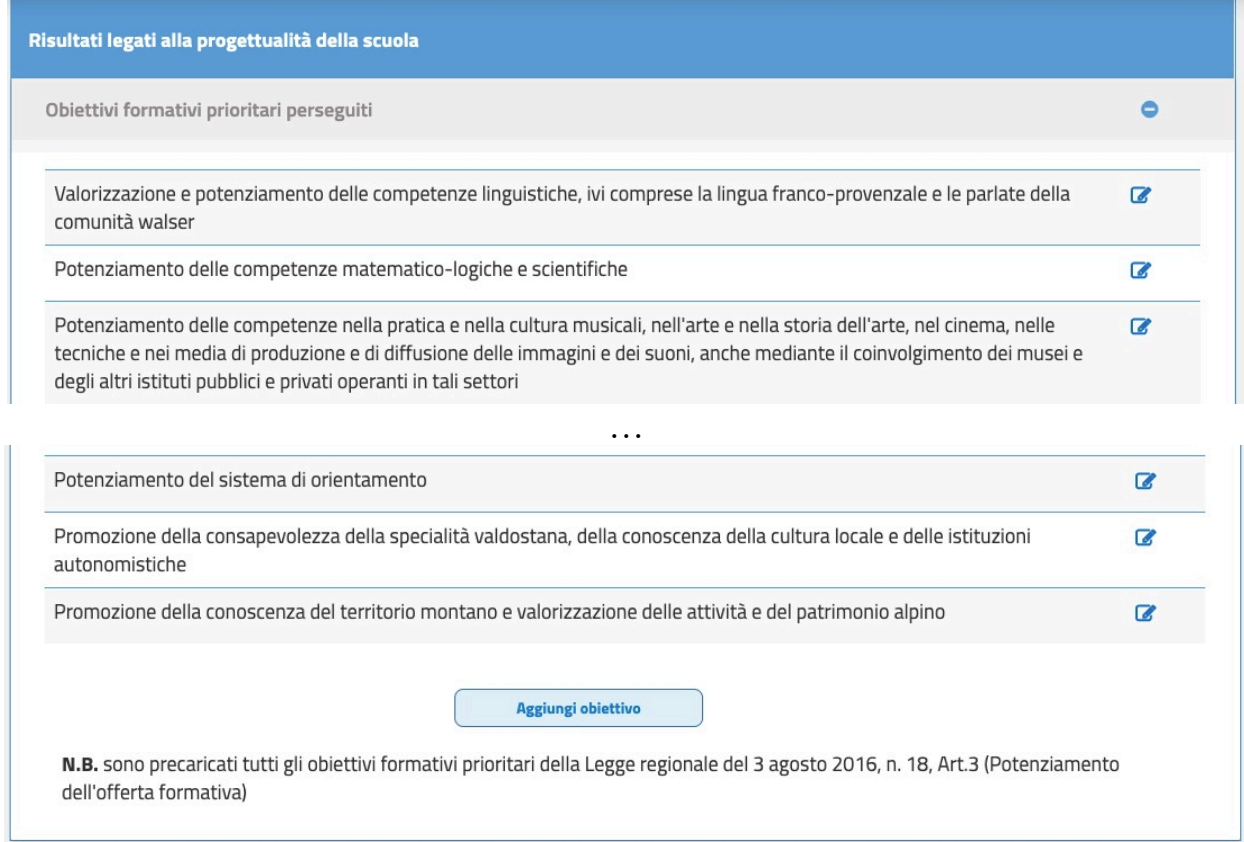

Per rendicontare uno o più obiettivi formativi prioritari è necessario selezionare la icona matita posta al loro fianco, accedendo così alla relativa scheda di compilazione:

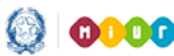

# La Rendicontazione Sociale

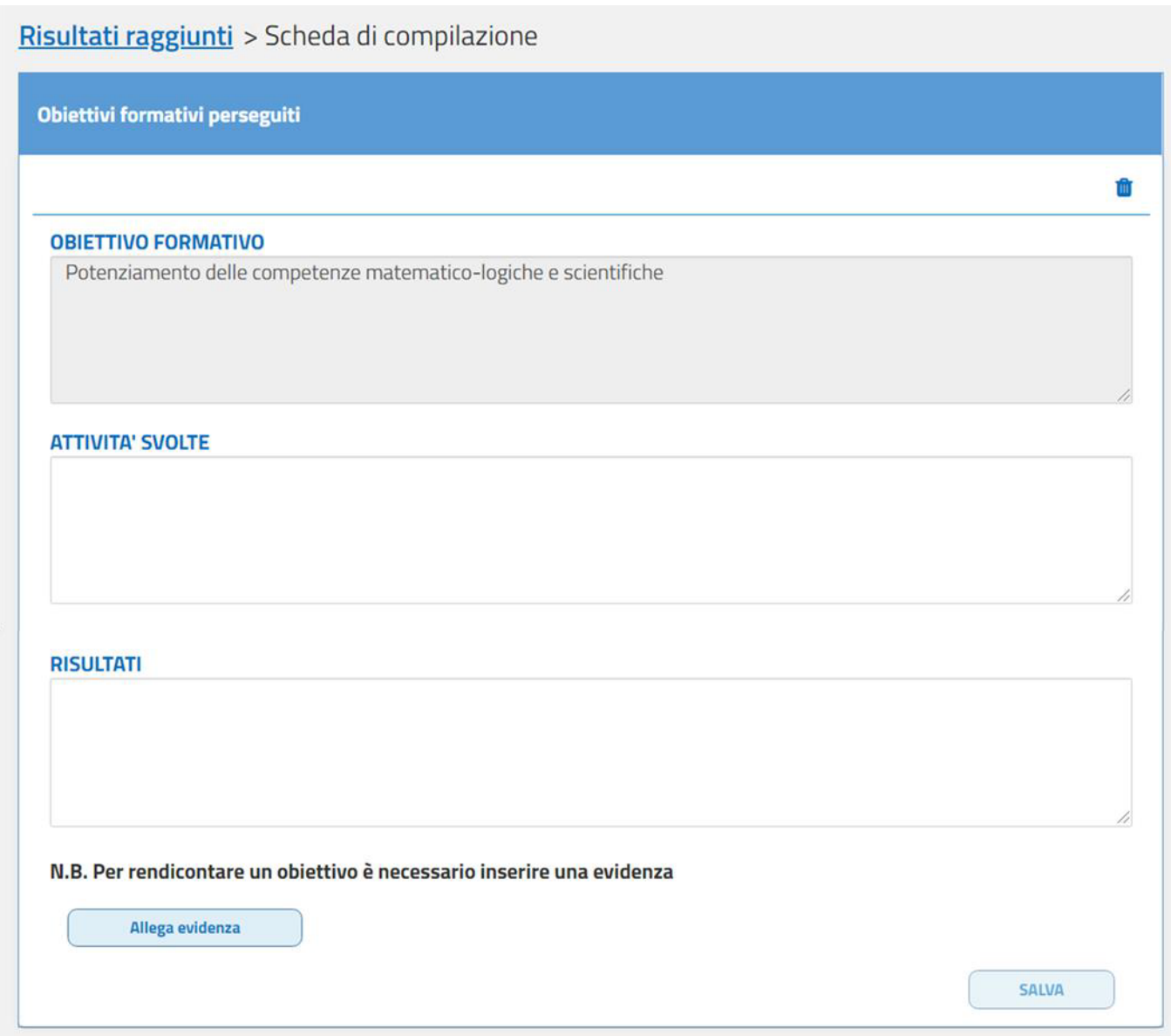

Per effettuare la rendicontazione dell'obiettivo formativo prioritario selezionato è necessario compilare i due campi di testo "ATTIVITÀ SVOLTE" e "RISULTATI", inoltre è necessario inserire allegato tramite il pulsante "Allega evidenza".

Selezionando il pulsante "Allega evidenza" è possibile inserire un unico allegato della dimensione massima di 3.000 Kb. Verrà chiesto di indicare una descrizione per il file (max 150 caratteri) e di selezionare il file desiderato tramite il pulsante Sel.Doc; è infine necessario salvare la scelta effettuata:

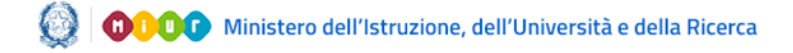

# La Rendicontazione Sociale

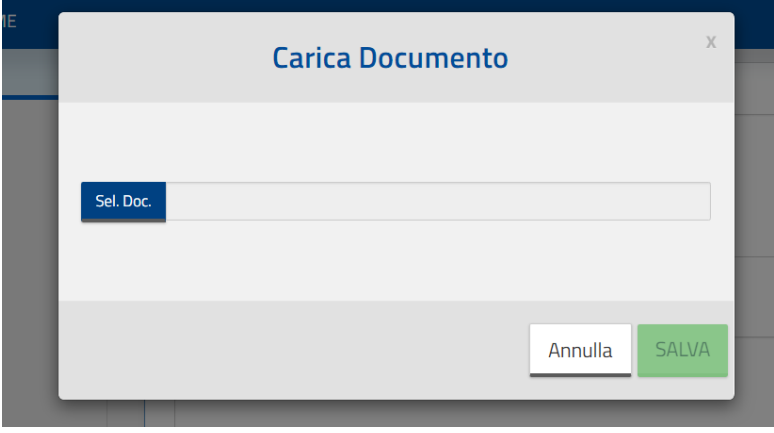

Dopo avere inserito un allegato, viene visualizzata la descrizione fornita per lo stesso ed accanto compaiono una icona per scaricare il documento inserito ed il cestino per eliminarlo.

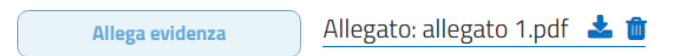

Per rendicontare un obiettivo formativo prioritario personalizzato è necessario selezionare il pulsante "Aggiungi obiettivo" presente a fondo pagina accedendo così alla scheda di compilazione

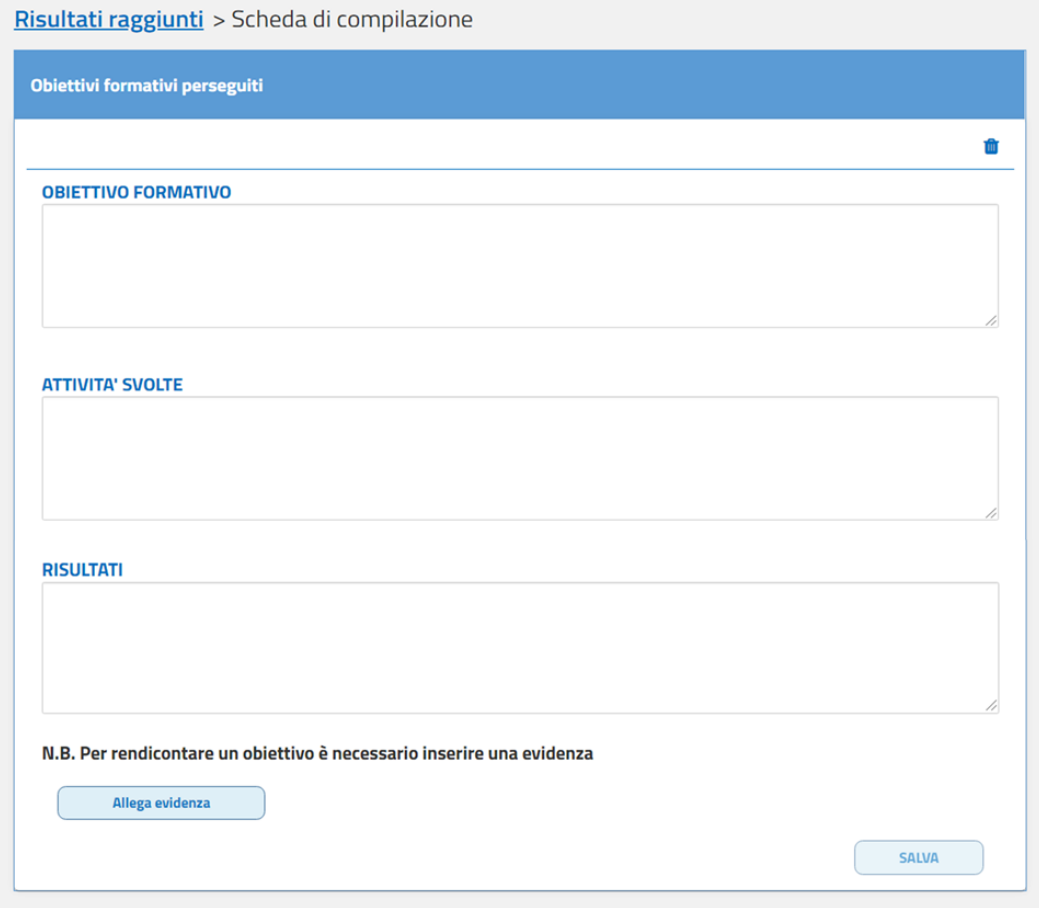

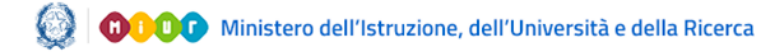

# La Rendicontazione Sociale

Per effettuare la rendicontazione dell'obiettivo formativo prioritario aggiunto è necessario valorizzare i tre campi di testo "OBIETTIVO FORMATIVO PRIORITARIO", "ATTIVITÀ SVOLTE" e "RISULTATI", inoltre è necessario inserire un allegato tramite il pulsante "Allega evidenza".

Selezionando il pulsante "Allega evidenza" è possibile inserire un unico allegato della dimensione massima di 3.000 Kb. Viene chiesto di indicare una descrizione per il file (max 150 caratteri) e di selezionare il file desiderato tramite il pulsante Sel.Doc; è infine necessario salvare la scelta effettuata:

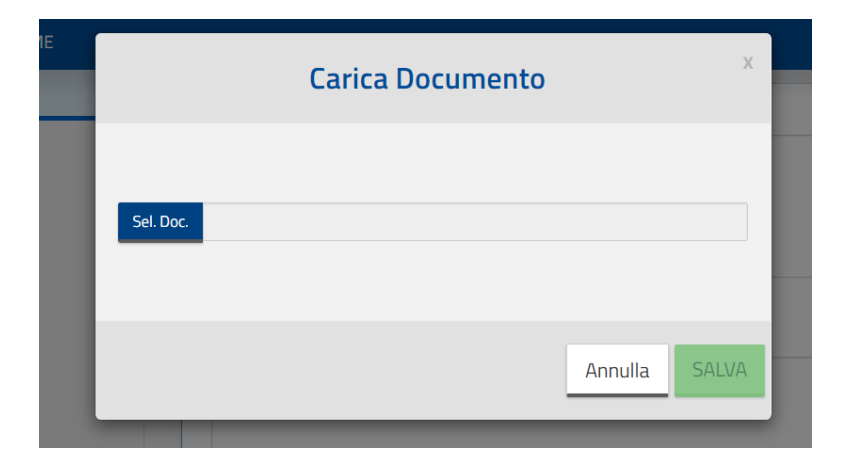

Dopo avere inserito un allegato, viene visualizzata la descrizione fornita per lo stesso ed accanto compaiono una icona per scaricare il documento inserito ed il cestino per eliminarlo.

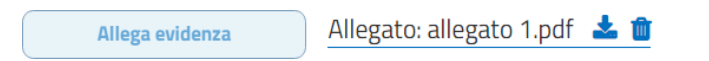

Analogamente al riepilogo fornito per la prima parte della sezione, tornando alla pagina principale è visibile l'obiettivo rendicontato in maniera completa (in tutte le parti obbligatorie) contrassegnato da una spunta verde oppure quelli che sono in lavorazione (ovvero sono stati compilate ma non in tutte le parti obbligatorie), contrassegnati da un triangolo giallo.

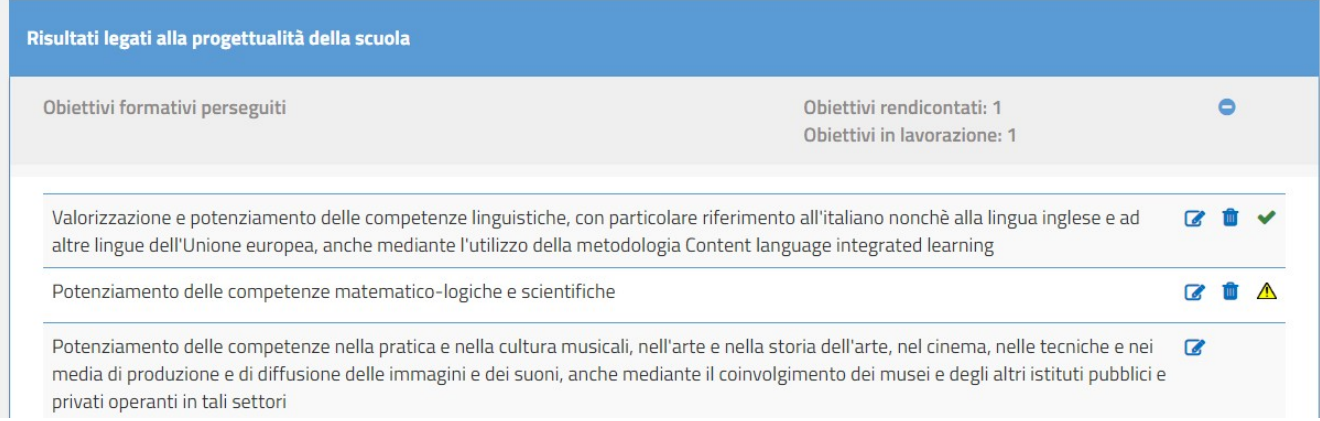

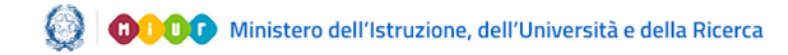

# La Rendicontazione Sociale

#### **10- Prospettive di sviluppo**

Nella sezione è presente un campo di testo editabile in cui la scuola può illustrare le proprie prospettive di sviluppo. Il numero massimo di caratteri editabili nel campo è pari a 3000, ma l'eventuale utilizzo di caratteri speciali potrebbe erodere il numero massimo di caratteri inseribili.

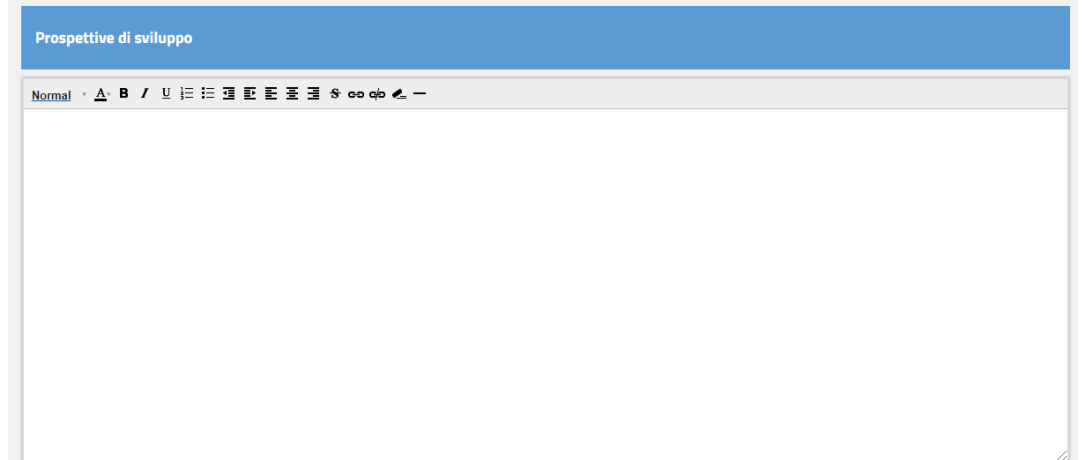

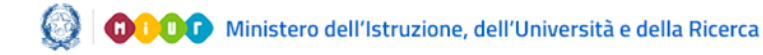

# La Rendicontazione Sociale

#### **11- Altri documenti di rendicontazione**

Nella sezione viene fornita l'opportunità di inserire fino ad un massimo di due file a supporto della rendicontazione effettuata.

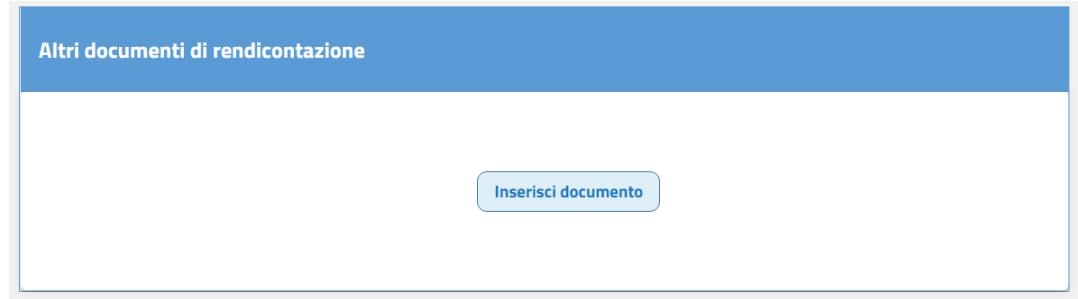

Per aggiungere un file è sufficiente selezionare il pulsante "Inserisci documento". È possibile inserire un unico allegato della dimensione massima di 3.000 Kb. Viene chiesto di indicare una descrizione per il file (max 150 caratteri) e di selezionare il file desiderato tramite il pulsante Sel.Doc; è infine necessario salvare la scelta effettuata:

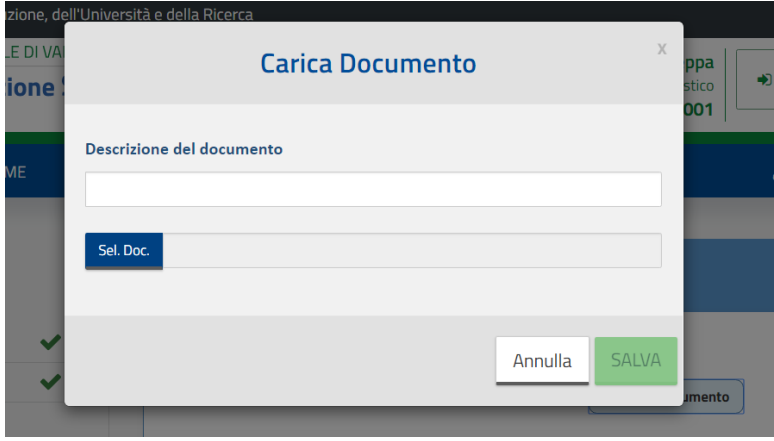

Dopo aver inserito un allegato, viene visualizzata la descrizione fornita per lo stesso e l'icona per scaricarlo o per eliminarlo.

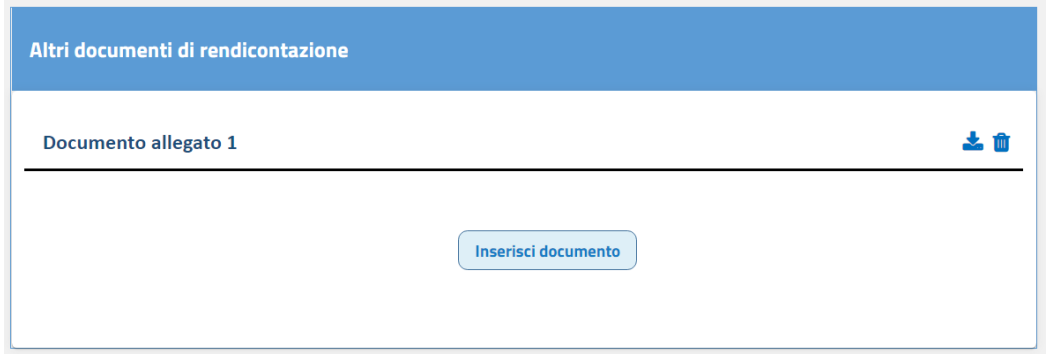

# La Rendicontazione Sociale

#### **12- Pubblicazione su Scuola in chiaro**

All'interno del periodo di pubblicazione e solo dopo che la scuola ha compilato tutte le sezioni obbligatorie della rendicontazione sociale, viene resa disponibile la funzione "PUBBLICA", che consente di pubblicare la Rendicontazione sociale sul portale Scuola in chiaro. Dopo aver pubblicato la Rendicontazione, la piattaforma resta aperta in modalità lettura e il pulsante "PUBBLICA" diviene "MODIFICA" all'interno dell'intervallo di tempo consentito per la pubblicazione.

All'interno del periodo di compilazione, infatti, è sempre possibile per la scuola modificare quanto inserito e pubblicato che, però, deve essere nuovamente pubblicato in Scuola in Chiaro per sovrascrivere la versione della Rendicontazione che si è modificata.